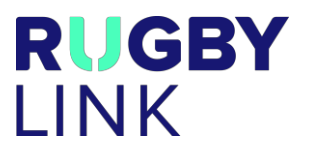

This Rugby Link self-help guide will assist Team Management to log into the Rugby Portal and then proceed to the Rugby Learning Centre to complete the required accreditations, e.g. Rugby Link Team Manager Program.

Rugby Portal Login:<https://rugby.force.com/rugbyportal>

If you have If you are having issues logging into or completing basic functions in the Rugby Portal the Rugby Helpdesk should be your first port of call. Contact us on 02 8005 5600, or [aru.learningcentre@rugby.com.au](mailto:aru.learningcentre@rugby.com.au) or [rugbylink@rugby.com.au.](mailto:rugbylink@rugby.com.au)

## Logging into the Rugby Portal

**RU**<br>Al

- The Rugby Portal is linked to the central Rugby AU database of contacts. This means most Rugby people are already in the database. This database uses your MyRugby ID, which your Club admin can provide you with.
- **NOTE:**
	- $\circ$  If you are currently logged in as another family member you will need to LOG OUT prior to re-logging in as yourself to complete the Learning Centre courses.
- LOG OUT: Click the person name's name currently logged in (top right) and then "Logout"

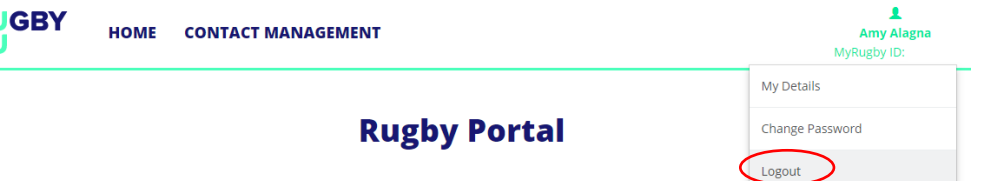

Page 1

• This will redirect you back to the Rugby Portal homepage.

## Getting a Password (First Time Participant)

- The first time you login to the Rugby Portal, you will need to obtain a password. Click the "Reset Password" button.
- Enter either your MyRugby ID into the password reset box and click "Submit".

#### **Rugby Portal**

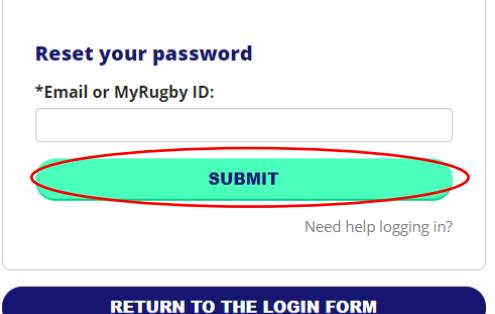

- **NOTE:** When there are multiple family members using the same email address each individual needs to login using their MyRugby ID.
- For additional steps required please see our 'Need Help Logging in' self-help guide availabl[e here.](http://www.rugbyaustralia.com.au/Portals/33/Rugby%20Link%20v4/Registrations/Rugby%20Portal%20-%20Need%20Help%20Logging%20In.pdf)

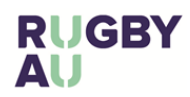

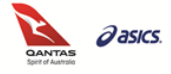

#### **Rugby Portal**

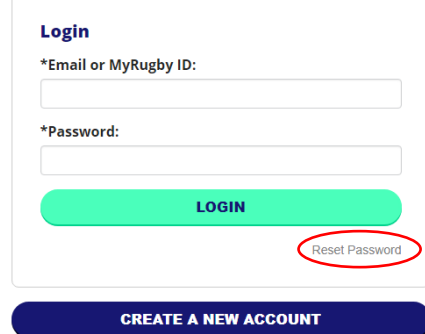

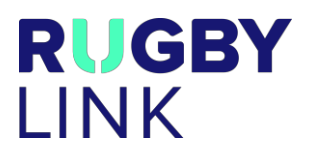

## Rugby Learning Centre

- Once you have logged into the Rugby Portal you can choose to proceed to Rugby Link (registrations) or Rugby Learning Centre (accreditations and learning).
- Click "Rugby Learning Centre" to compete your online courses.

# **Rugby Portal**

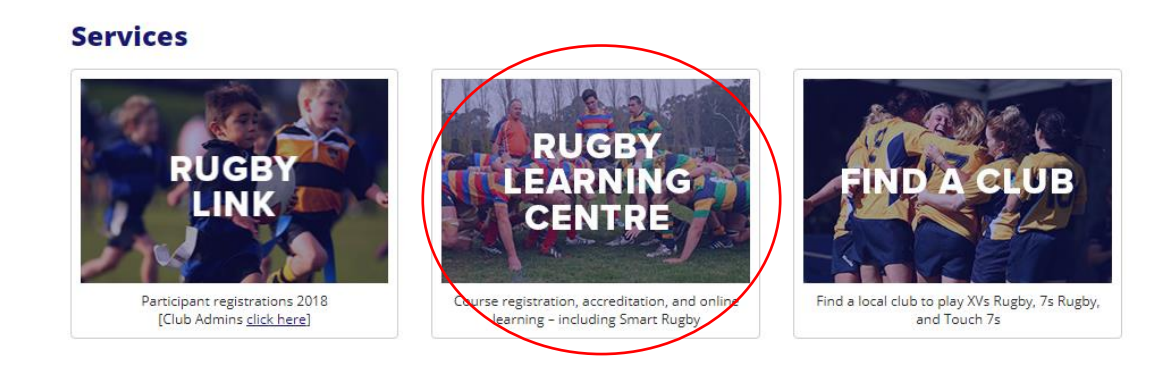

- Click "Browse Learning"
- Under 'Other Accreditation' click "Administration"
- 

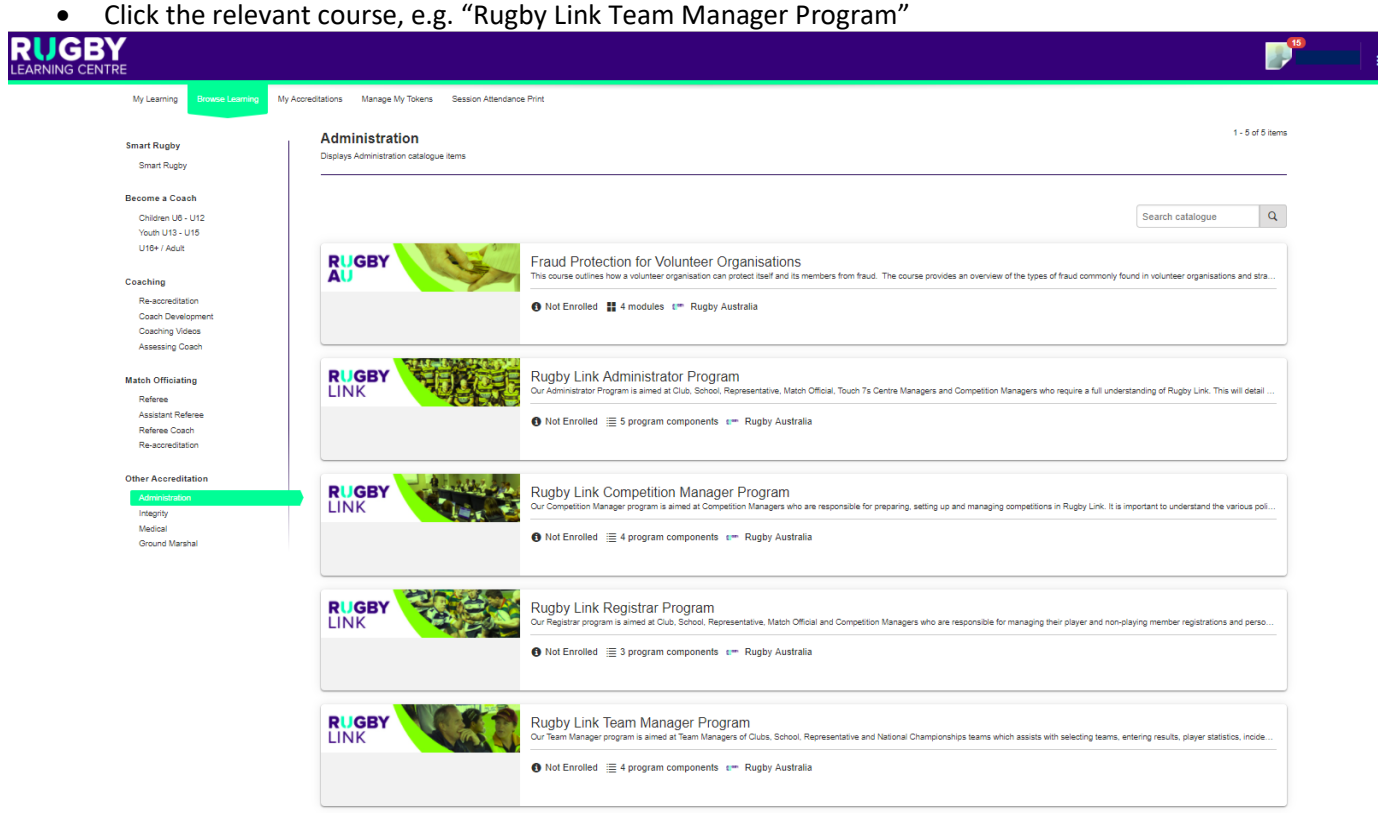

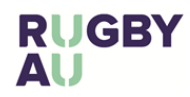

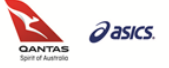

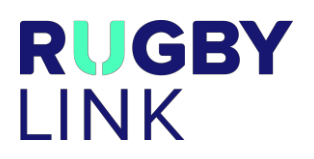

- Click "Enrol"
- Once enrolled you can "Launch" each of the modules and complete your learning

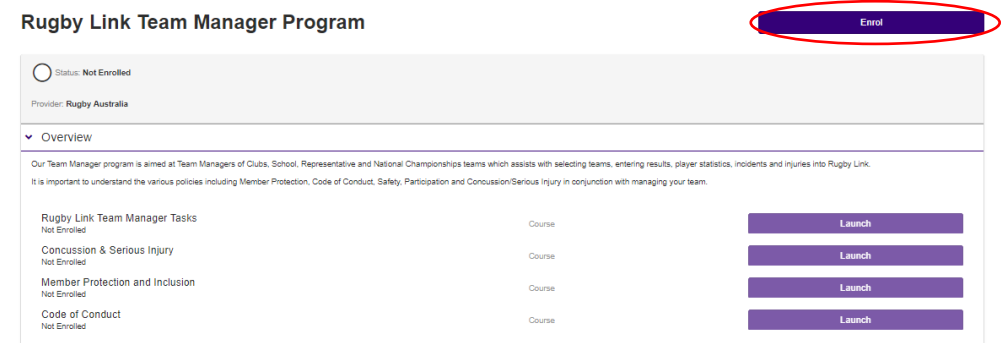

- **NOTE:**
	- o An accreditation will only be granted in the overnight process once all modules have been completed and the Program has 100% completion.

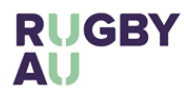